# 11- Copy Data Management

## Quick Start with Copy Data Management

Copy Data Management (CDM) provides its users with an easy capability to Copy Salesforce instance to one or more Salesforce instances.

This feature enables **Salesforce Admins, Developers and Data Migrators** to manage better their Development or Data Migration projects. So now with a few clicks, you can Export / Import Account, Contact, Opportunity, Opportunity Line Items, Tasks or any standard and custom objectswith all ownership and users.

### **Log in to the DBSync replication portal**

Sign in to the **[DBSync Replication portal](https://app03.mydbsync.com/appcenter/login).**

### **Steps by Steps Guide to Run CDM**

Follow these steps to buy the trial subscription of Cloud Replication and Copy Data Management (CDM).

- 1. First, go to the link **[mydbsync.com](https://www.mydbsync.com/)** and click on My Account section to do the Customer Login.
- 2. Next, click on Create an Account to select the editions like Developer, Enterprise On-Cloud and Enterprise On-Premise.
- 3. Click on get started button and enter your business email to start the registration process (Please refer this link for Registration: **[Steps](http://34.239.145.178:8080/docs/display/CloudReplication6/Registration+Flow) [for Registration](http://34.239.145.178:8080/docs/display/CloudReplication6/Registration+Flow)**)
- 4. Or Sign in, directly to the **[DBSync Replication portal](https://app03.mydbsync.com/appcenter/login),** If you are an existing customer.
- 5. Once, you have registered with us then go to the top right corner of the dropdown menu and select the Buy Now option to buy the trial account of 14 days for Cloud Replication and CDM.
- 6. After the selection, the trial account of Cloud Replication and CDM will be added automatically in your right top corner of the menu.
- 7. Select the Cloud Replication and CDM option and click on Launch Development Studio to get enter in Cloud Replication and CDM platform.

#### **Follow these steps in the DBSync replication portal**

- 1. Once, you have logged in then click to **"main menu"** in the **right-hand top corner on the home page** of DBSync replication portal.
- 2. Next, follow the link to go through each functionality of Cloud Data Replication and CDM. ([Steps in Replication\)](http://34.239.145.178:8080/docs/display/CloudReplication6/Steps+in+Replication).
- 3. Next, click on the Export Tab to start the CDM tool.
- 4. This opens the Query Builder page. The left panel of this page lists the schema available in the source profile. You can choose the scheme you want to restore and choose the run button. The query for the selected schema will be presented in the query panel. You can edit this query to filter the results.
- 5. When you click on the run button, the results are listed below the query panel. You can choose the rows or if you don't choose anything all of the rows are selected.
- 6. Click on the export button and this opens the export widget.

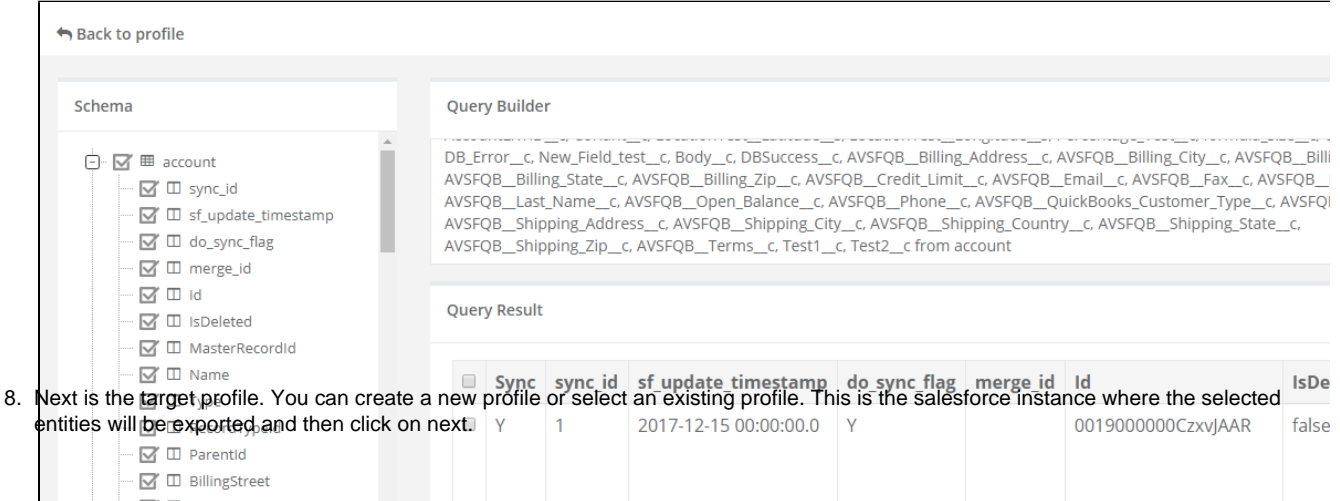